# **ACRS21: Leadership Option 2**

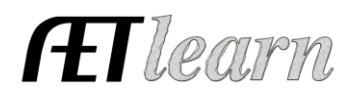

**Experience Manager (SAE)** 

Enter your FFA offices

**Your Activities** 

四元

#### **Student Name: \_\_\_\_\_\_\_\_\_\_\_\_\_\_\_\_\_\_\_\_\_\_\_\_\_**

#### **Step 1: Log In to The AET**

Go to [http://www.theaet.com,](http://www.theaet.com/) and log in by choosing:

### **Step 2: Adding an Office**

Select **PROFILE**. Select **Enter Your FFA committee memberships**. Click "Add New Office" Then enter the following information.

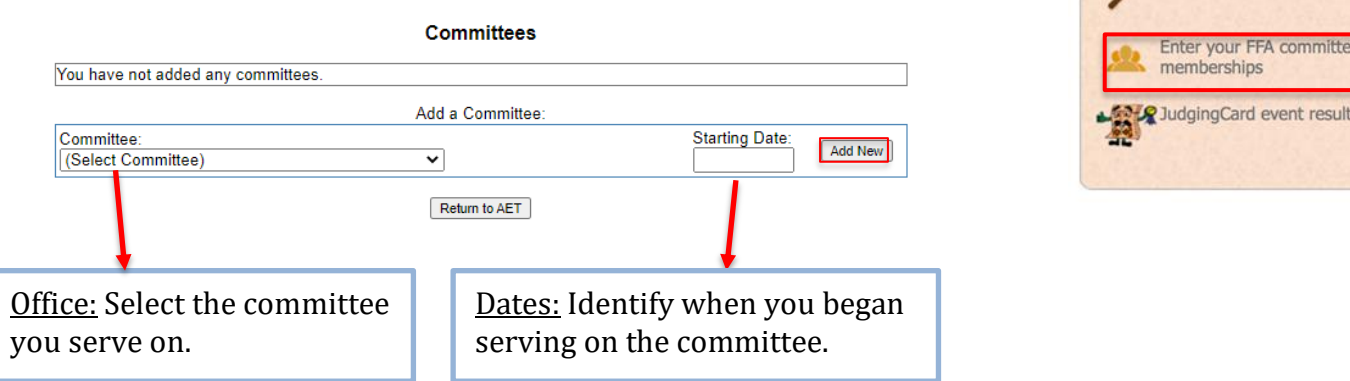

Log In

Click **"Add New"** to submit.

This is what a complete FFA membership looks like.

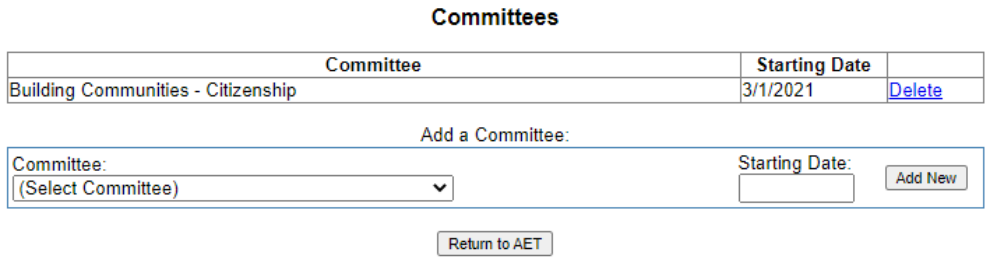

### **Step 3: CHOOSE JOURNAL:** Select

**Time in FFA committees**- Check off these important steps as you complete the journal entry (a,b,c…)!

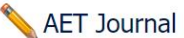

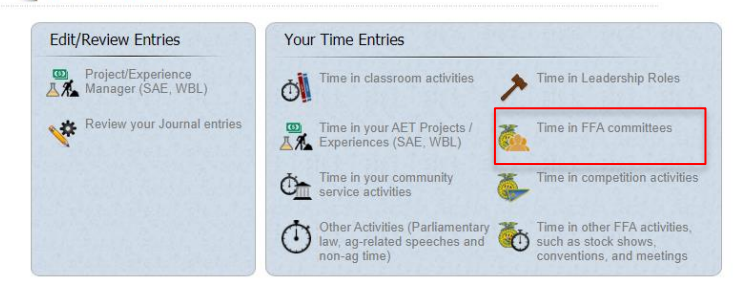

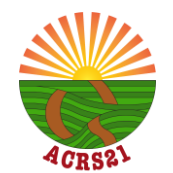

Agricultural Career Readiness Skills for the 21st Century Certificate Pathway Questions[? acrs21@mail.fresnostate.edu](mailto:acrs21@mail.fresnostate.edu)

# **ACRS21: Leadership Option 2**

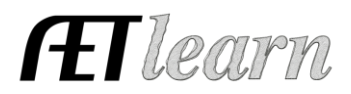

## **Committee Activity Journal:**

 $\Box$  a. Describe the activity – complete each of the areas below to the best of your ability.

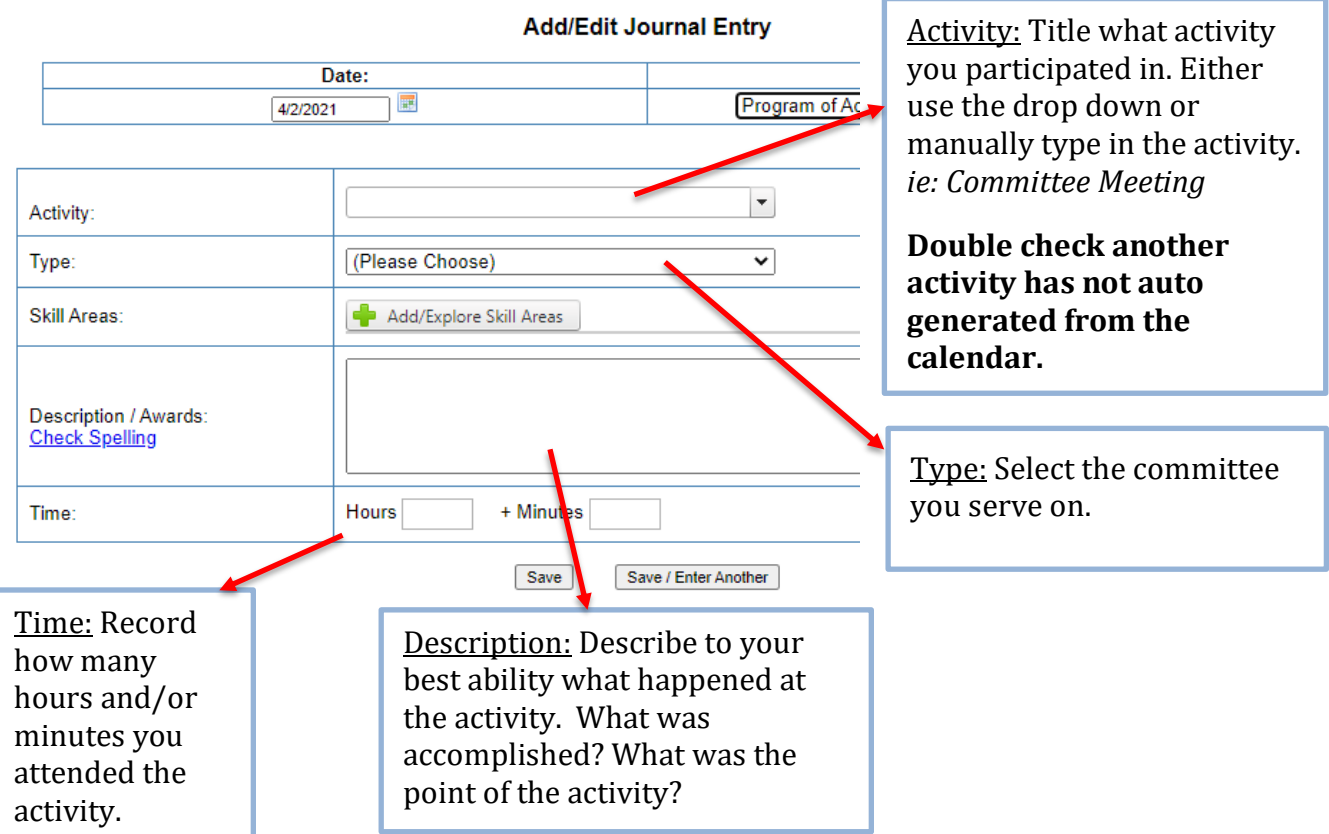

⃣ c. Choose a Skill – Select a Career Ready Practice that best fits your learning experience.

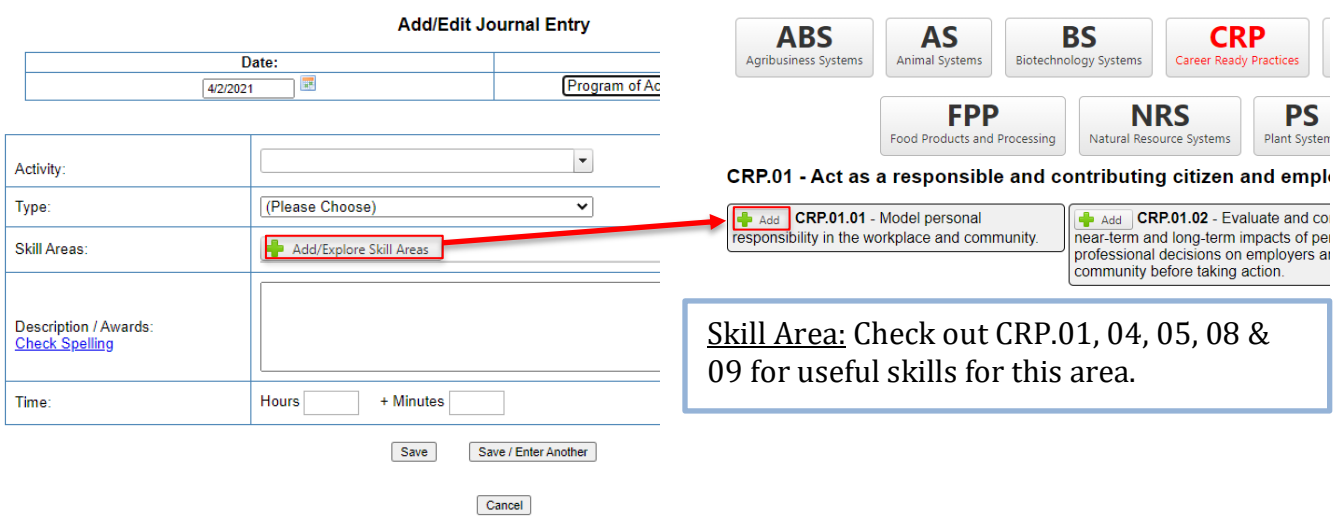

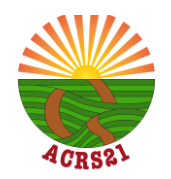

# **ACRS21: Leadership Option 2**

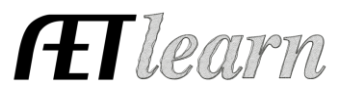

### **Step 4: Save & Submit**

This is what a complete journal entry looks like. Remember to hit "Save" or "Save/Enter Another" at the bottom!

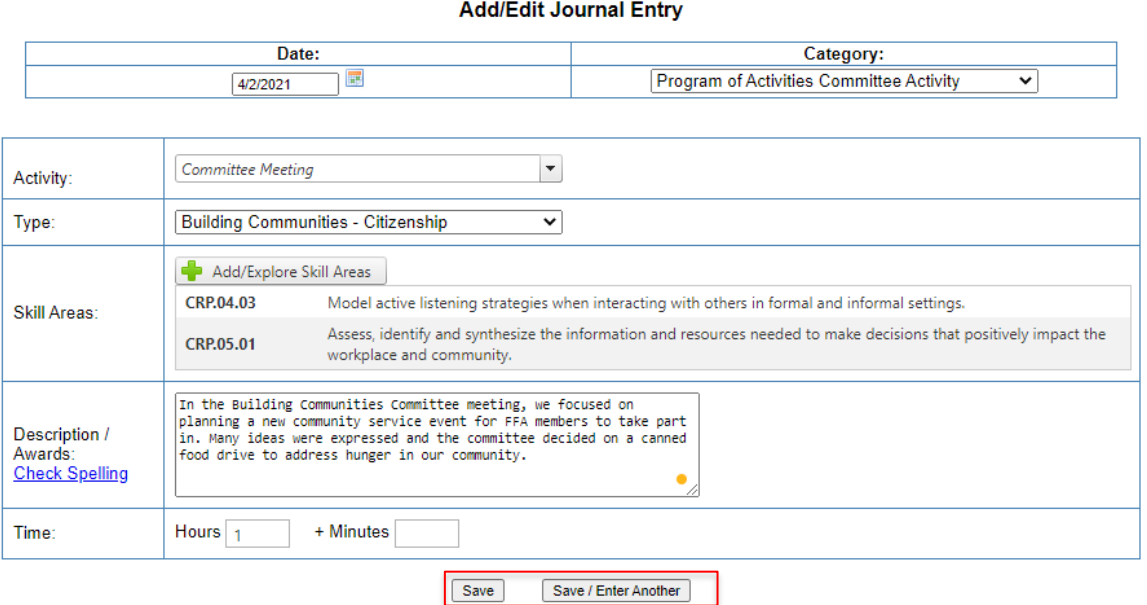

Cancel

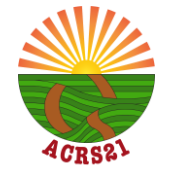